# 上海市实名制系统 进场人员实名信息录入 操作参考 (路径一)

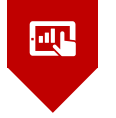

第一章

**前言** 一级劳务企业在操作过程中反映比较集中的问题,上海 实名制系统登记录入环节,总包企业和总包所属的 家树建筑有限公司根据实践,制作了操作**PPT**(路径 一),各企业可参考借鉴。

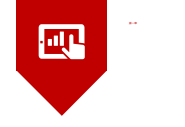

<u>a sa sa</u>

#### **一、一级劳务(用人单位)信息录入**

- **二、一级劳务(用人单位)分配**
- **三、总包单位(用工单位)确认**
- **四、总包单位(用工单位)查看**

### 系统安装与现场用户激活(涉及总包、劳务分包、专业发包)

系统安装: https://ciac.zjw.sh.gov.cn/sfzreadweb/sfzread

1.请使用IE7以上版本浏览器打开本系统 ; 2.如果您是首次使用本系统,请下载并安装[环境检测程序]完成检测工作然后重新打开本系 统。

用户激活: 安装后出现"人员建档"图标→用人单位CA登录→选择所属项目→获取劳务专管 员帐号、密码→点击"现场用户激活" (—般选择此项) →输入劳务专管员账号、密码→填写劳 务专管员信息 ﷺ ≢₩₩₩ ₩₩₩ →显示"点击读卡"页面,后续可操作工人信息采集。 ★★★进入系统操作人员须经过信息采集,信息采集可有两条途径:一通过属地建管部门办事窗口:二通过网上办事大厅,具体详见"网上办事大厅--个人从业信息采集与维护手册"。

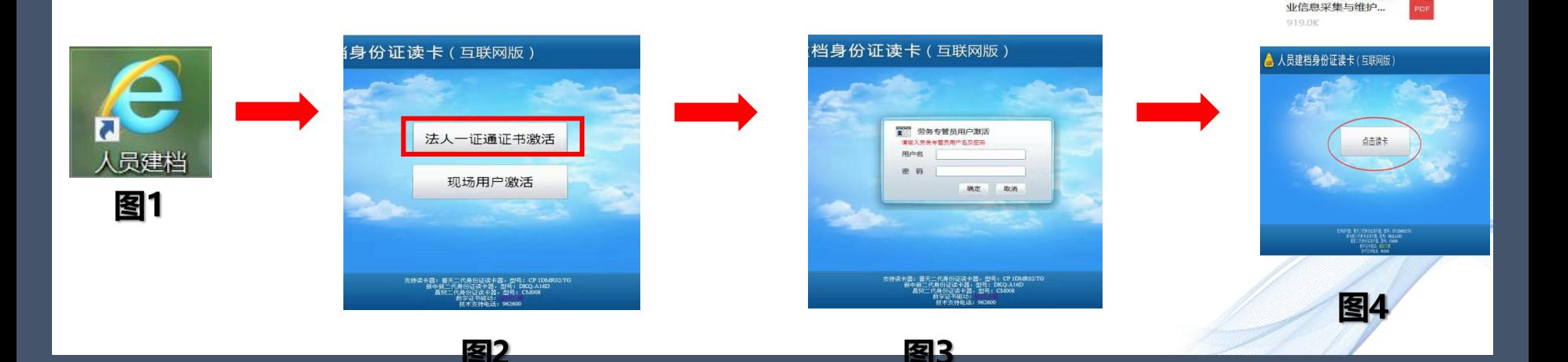

网上办事大厅-个人从

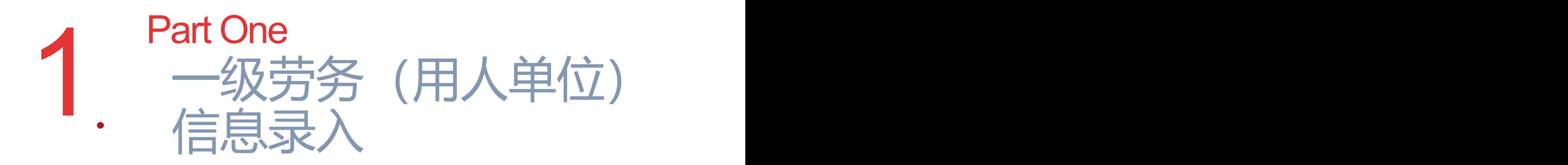

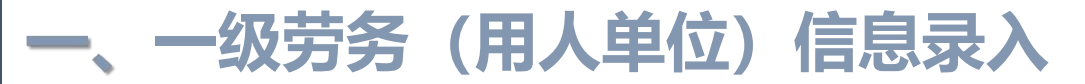

### **1、进入http://jsjtw.sh.gov.cn/上海城乡建设和管理委员会官网 点击"我要办" 点击"人员"** 一级劳务 (用人单位) 信息录入<br>入http://jsjtw.sh.gov.cn/上海城乡建设和管理委员<del>:</del><br>人员"。

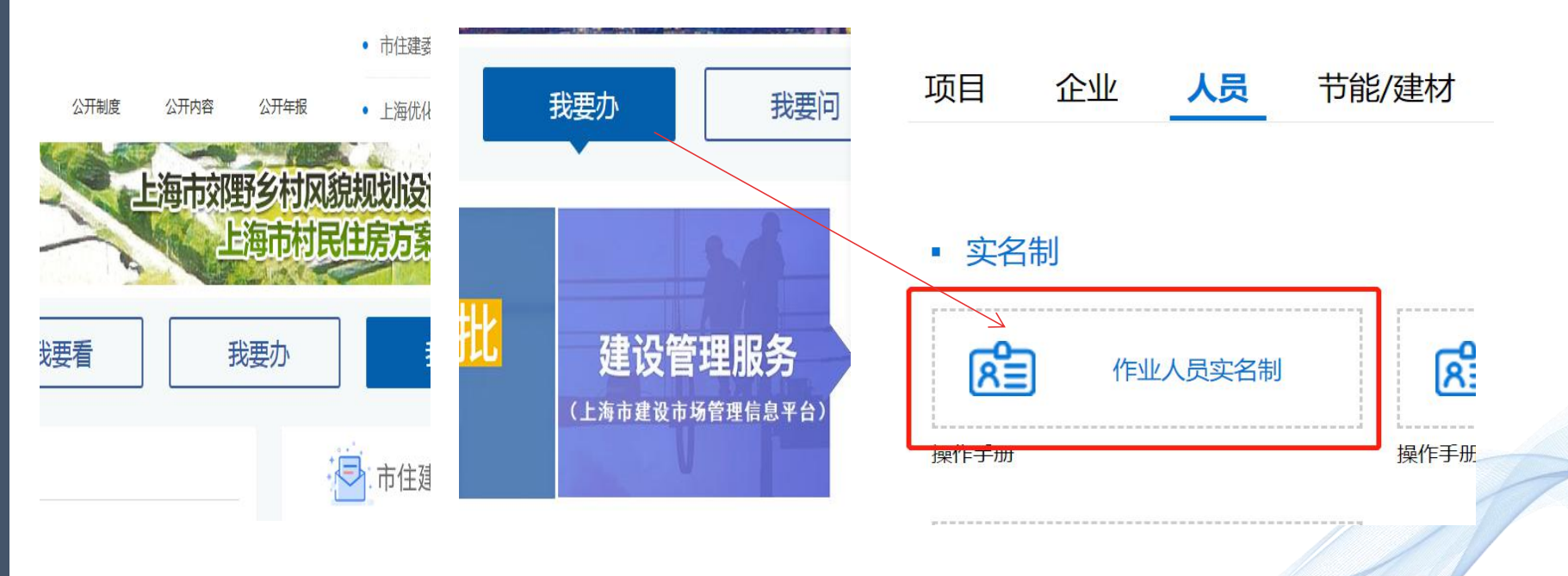

### **一级劳务(用人单位)信息录入**

2、点击"实名制-作业人员实名制"→选择"企业查询入口"→点击

#### "登录"

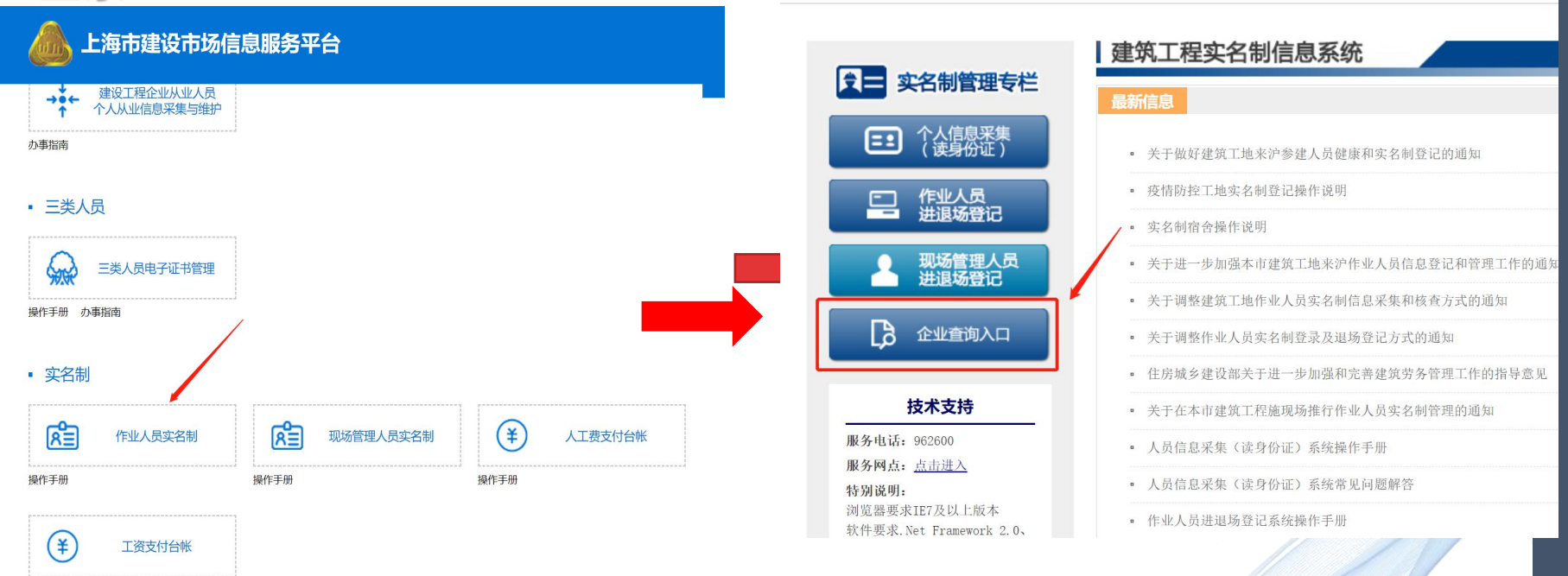

### **一、一级劳务(用人单位)信息录入**

#### 3、插入用人单位CA证书→输入密码→点击"登录"。

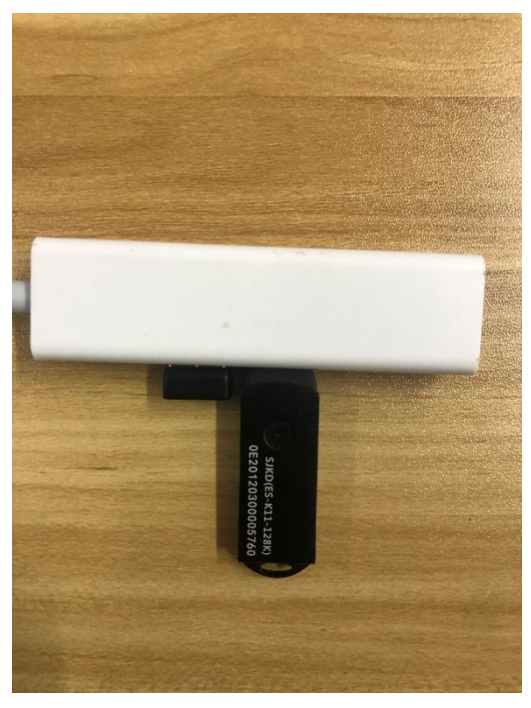

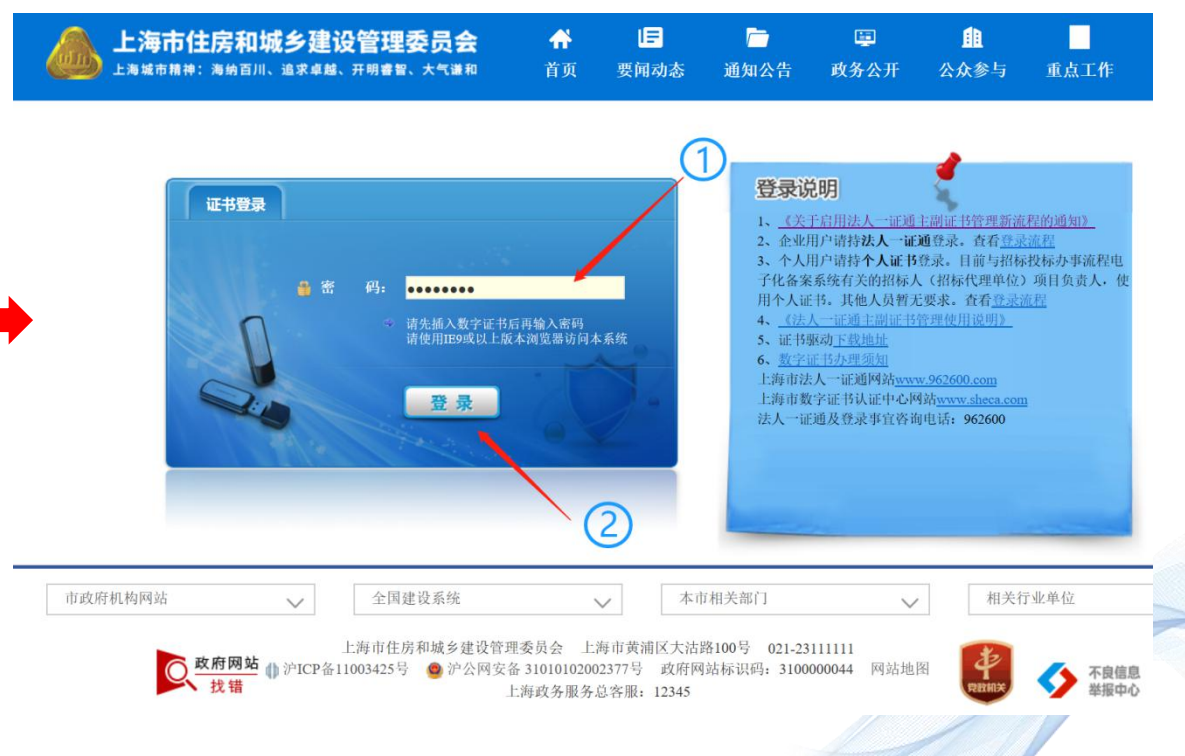

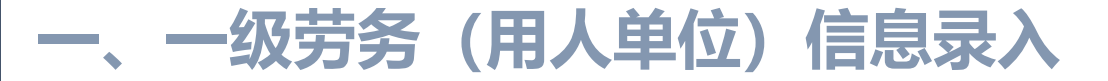

#### 4、点击"现场人员实名制管理"→点击"作业人员实名制管理"。

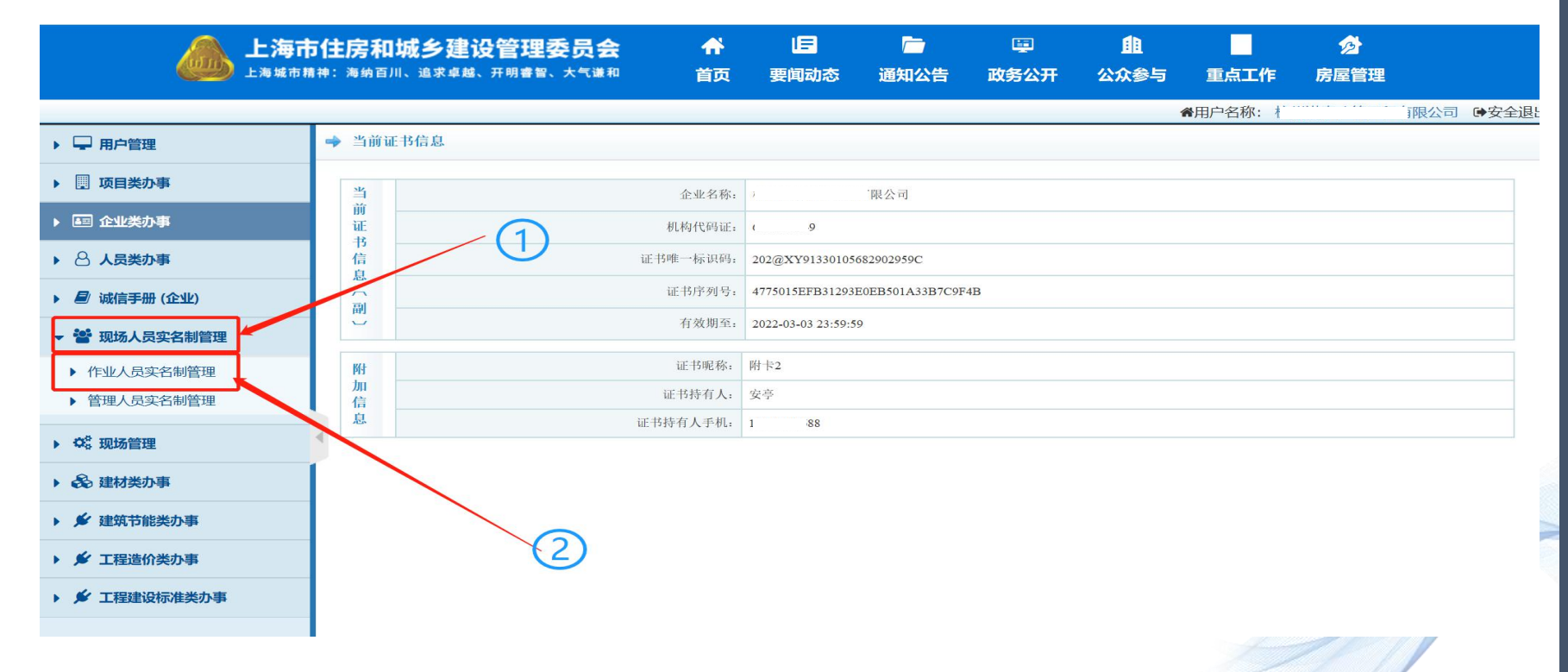

### **一、一级劳务(用人单位)信息录入**5、在"作业人员实名制管理"下→点击"基本信息登记"→点击"登记"→若工人信息已采集进入序 6页面/若工人信息未采集进入图2页面→点击"实名登记 (人员建档身份证读卡)"。 ★★★工人首次进沪必须信息采集,否则无法读取信息。

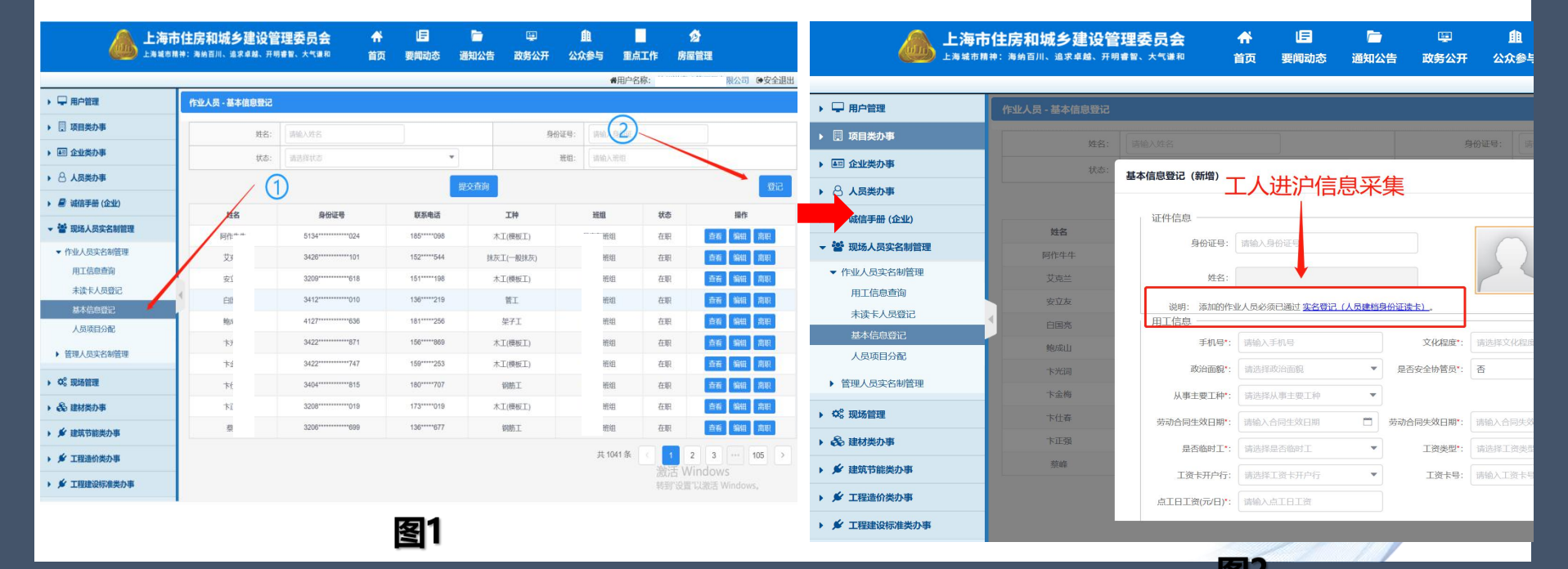

### **一、一级劳务(用人单位)信息录入**

### 5.1、进入软件安装界面(图1),双击,若出现图2,则需进行修复,直到"结果" 栏显示均为"通过" (如图3) ,才可进入下一步操作。 ★★★由于电脑系统不同,可"查阅百度"进行修复,直至通过。

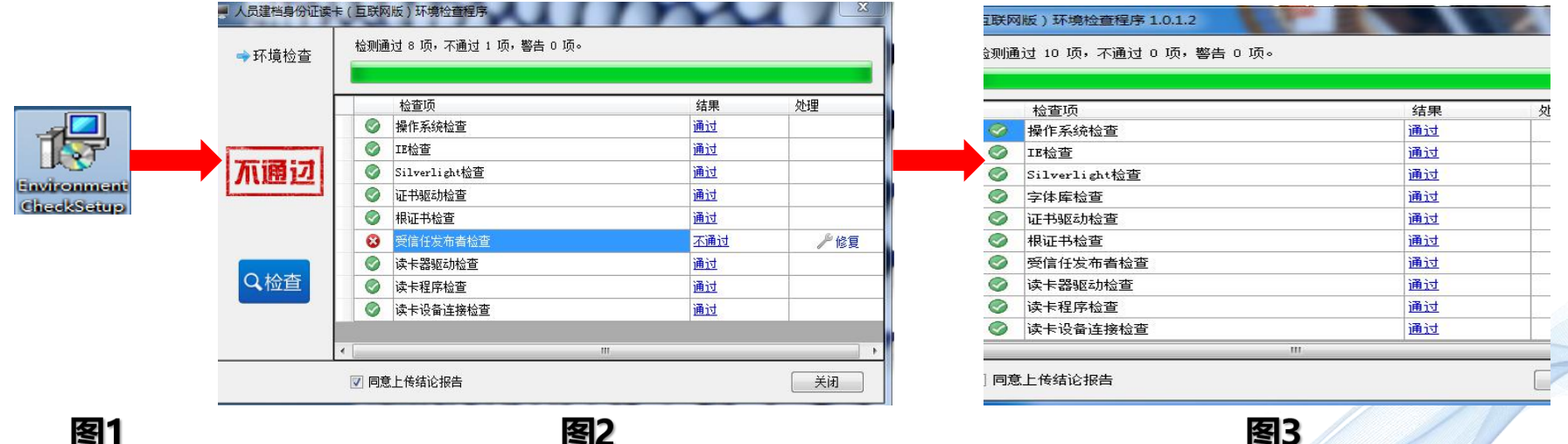

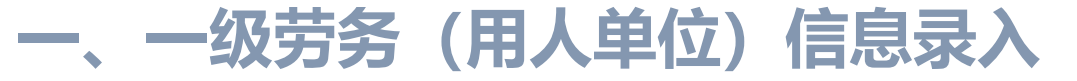

### 5.2、双击"人员建档"图标→"点击读卡"→读取身份证→出现"完成读卡返 回"按钮→工人信息采集完成。

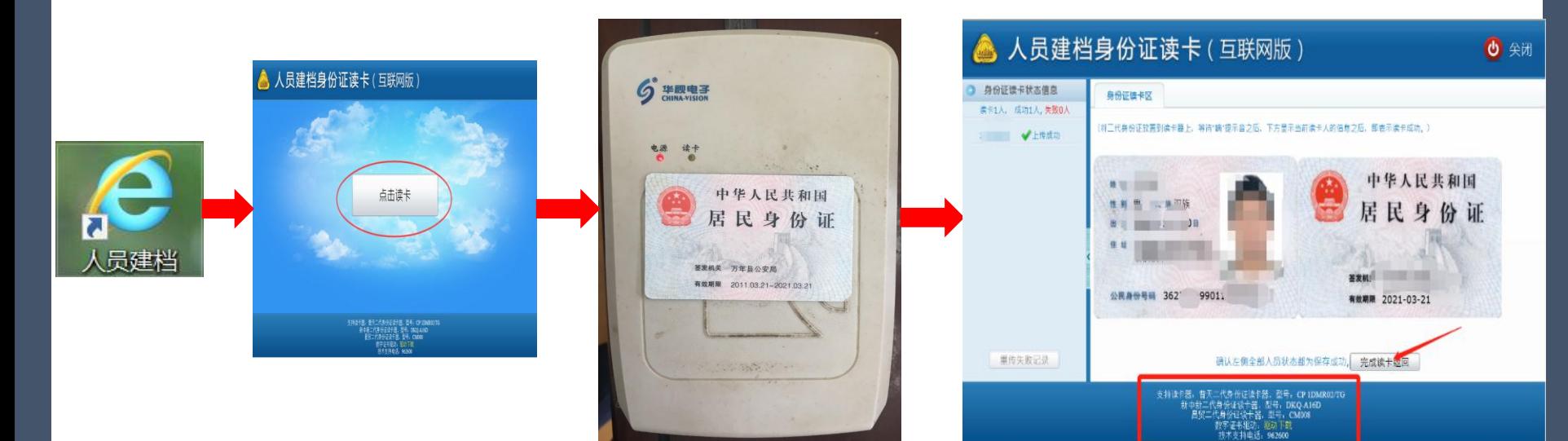

#### — 、一级劳务 (用人单位)信息录入<br>6、工人信息已采集, 点击 "基本信息登记"→点击 "登记→录入工人相关信息(步骤 及说明如下) ★★★工人"基本信息登记"前须先录入所属班组长 信息,操作界面如左图,唯一与工人"基本信息登记' 旧 G 务 上海市住房和城乡建设管理委员会 不同之处"是否班组长"栏选择"是",若不操作此 ·海城市精神:海纳百川、追求卓越、开明睿智、大气谦和 首页 要闻动态 政务公开 公众参与 重点工作 房屋管理 通知公告 步骤,工人登记时将无法选择对应班组。 "用户名称: ●安全退出 ▶ □ 用户管理 作业人员 - 基本信息登记 第一步: 手动输入工人身份证号, 系 ▶ 图 项目类办事 ▶ 4 企业类办事 统自动显示姓名。 基本信息登记 (新增) ▶ 8 人员类办事 第二步: 填写"用工信息"相关内容, ▶ ■ 诚信手册 (企业) 证件信息 提作 姓名 身份证号: 4228 血作生生 登记内容与劳动合同相一致。 ▼ 作业人员实名制管理 艾克兰 姓名: 田T信息查询 安立友 说明: 未读卡人员登记 说明: 添加的作业人员必须已通过 实名登记 (人员建档身份证读卡) 白国亮 基本信息登记 田丁信息 ①"是否班组长"栏选择"否"; 鲍成山 人员项目分配 手机号\*: 189 文化程度\*: 初中及初中以下 标光词 ②"班组长"栏根据实际选择某某班组; ▶ 管理人员实名制管理 政治面貌 群众 是否安全协管员\*: 否 大金梅 从事主要工种\*: 管工 3"劳动合同签订日期"栏, 根据劳动合同签订时间 ▶ 0% 现场管理 卡什森 (2) 35 5 6 8 5 5 4 7 5 6 8 证书类型:请选择证书类型  $\mathbf{v}$ ▶ 品建材类办事 长正器 填写:  $\mathbf{v}$ 是否拼组长\* 否 **班组长: 王恒班组** 获许 ● ★ 建筑节能类办事 4"劳动合同失效日期"栏,须迟于总包合同竣工日 劳动合同失效日期\*: 2022-05-21 2021-03-14 105 ▶ ★ 工程造价类办事 激活W **HHTL** 工资类型 其本工资 ▶ ★ 工程建设标准类办事

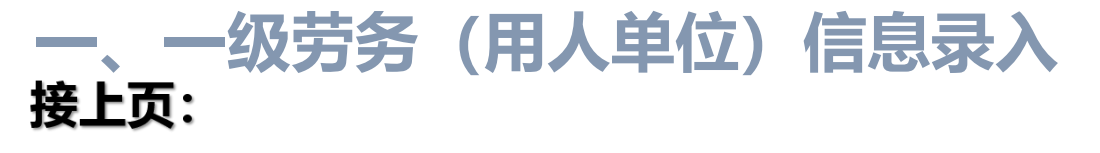

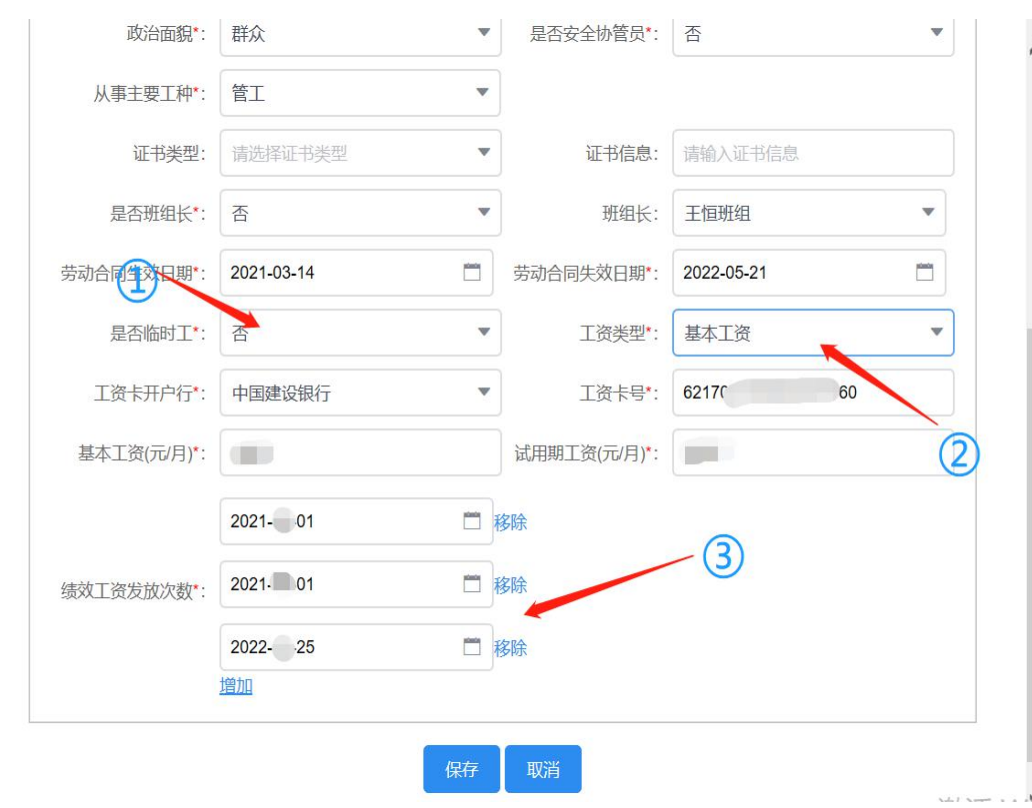

第三步:"用工信息"填写完整后点击 "保存"。

说明:

①"是否临时工"栏,长期选"否",反之选"是"。 (临时工一般指临时用工人员,工资须人离帐清)

②"工资类型"栏,可有两种选择:

A: 点工日工资: 一般劳动合同约定的为日工资, 须每月足额发放;

B: 基本工资: 一般劳动合同约定的为计件工资, 要求每月工资不低于4500元,按实际考勤发放,余额 为绩效工资,年度发放不得少于3次。

③"绩效工资发放次数"栏,若工资类型选择"基本工 资"的,会自动出现此栏目,需约定不少于三个时间 点, 否则无法保存。

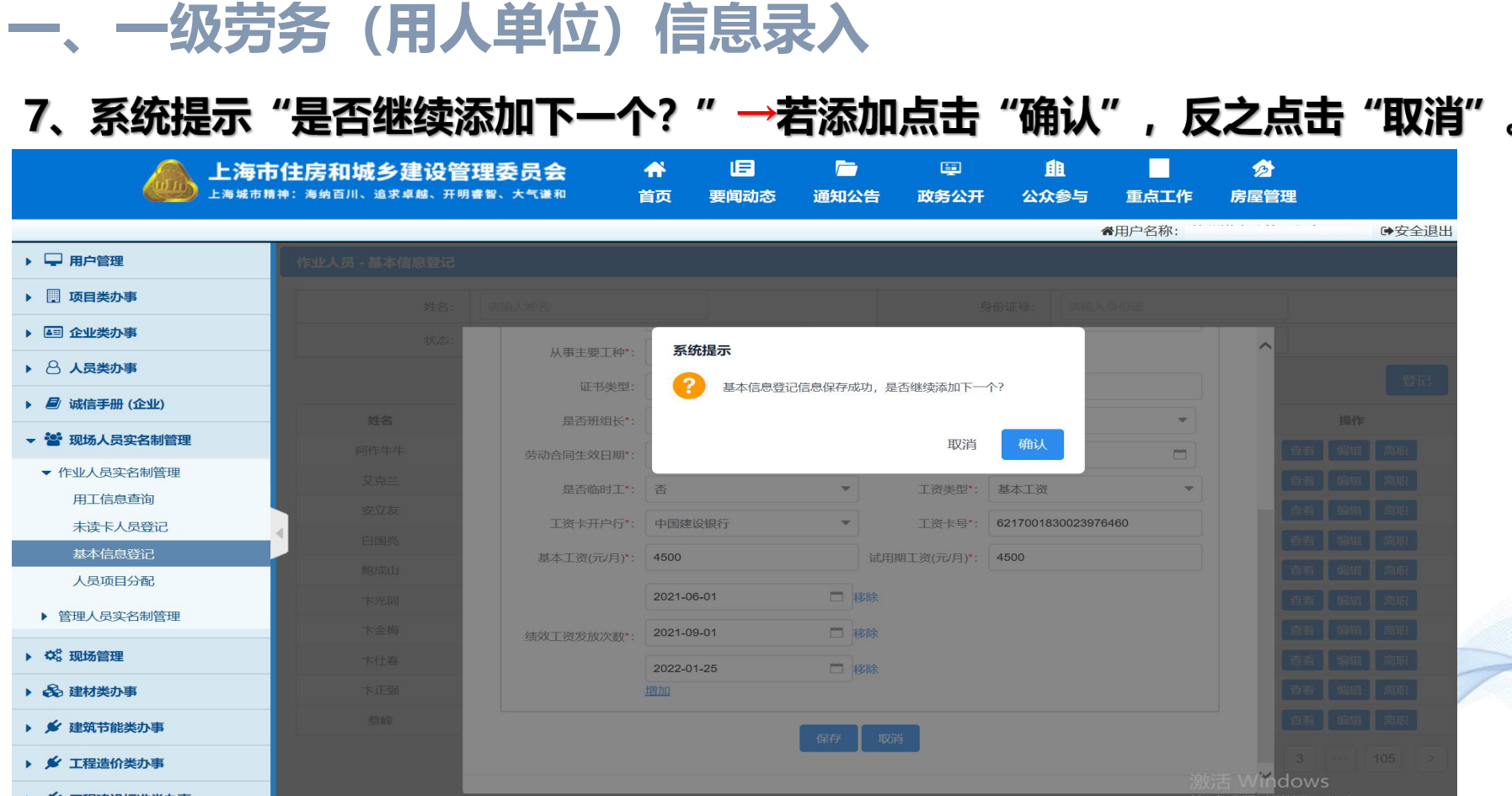

转到"设置"以激活 Windows。

▶ 乡 工程建设标准类办事

## 2 - 级劳务 (用人单位)<br>4. 分配 分配 **分配** Part Tow

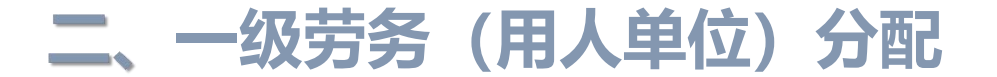

#### 1、选择"人员项目分配"→选择对应项目"合同编号"→点击"进场"。 (人员分配最多**10**个项目)

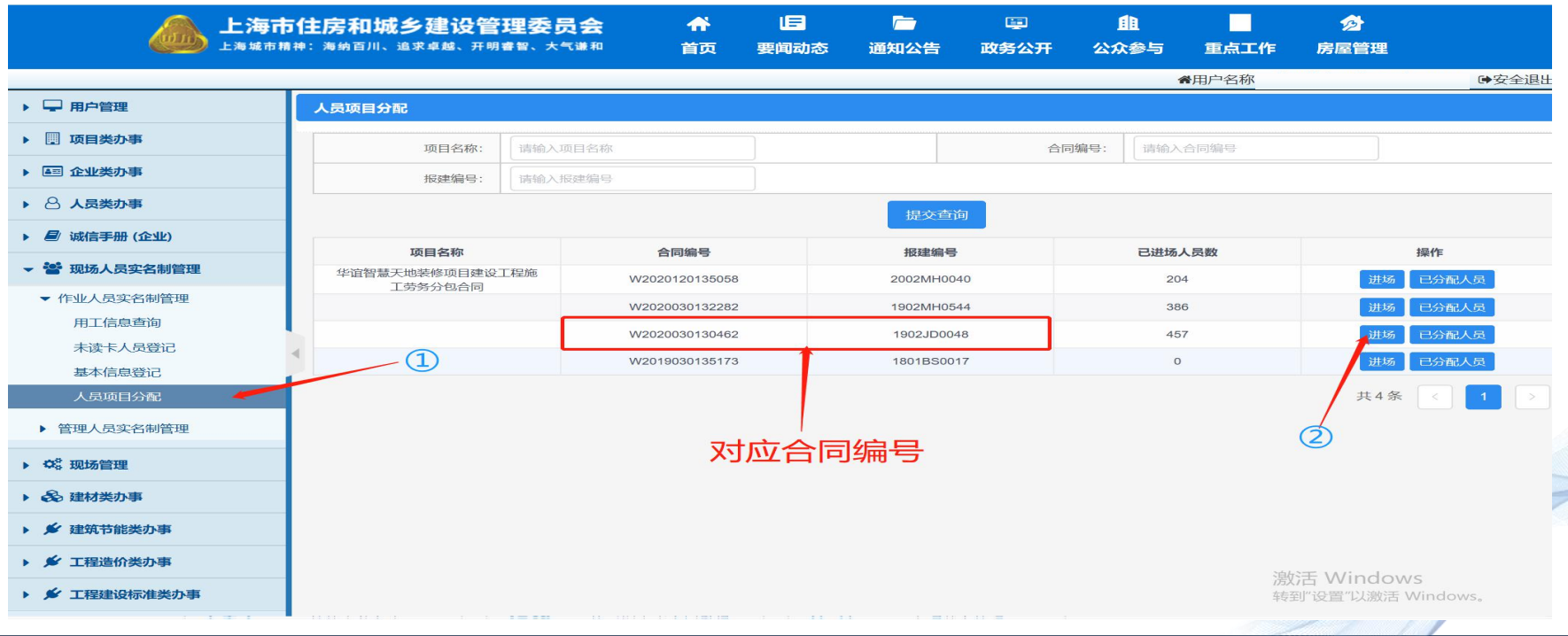

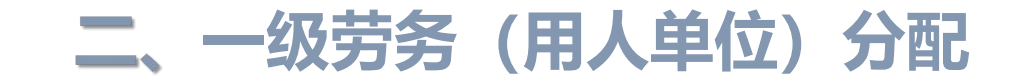

→点击"确认分配"。

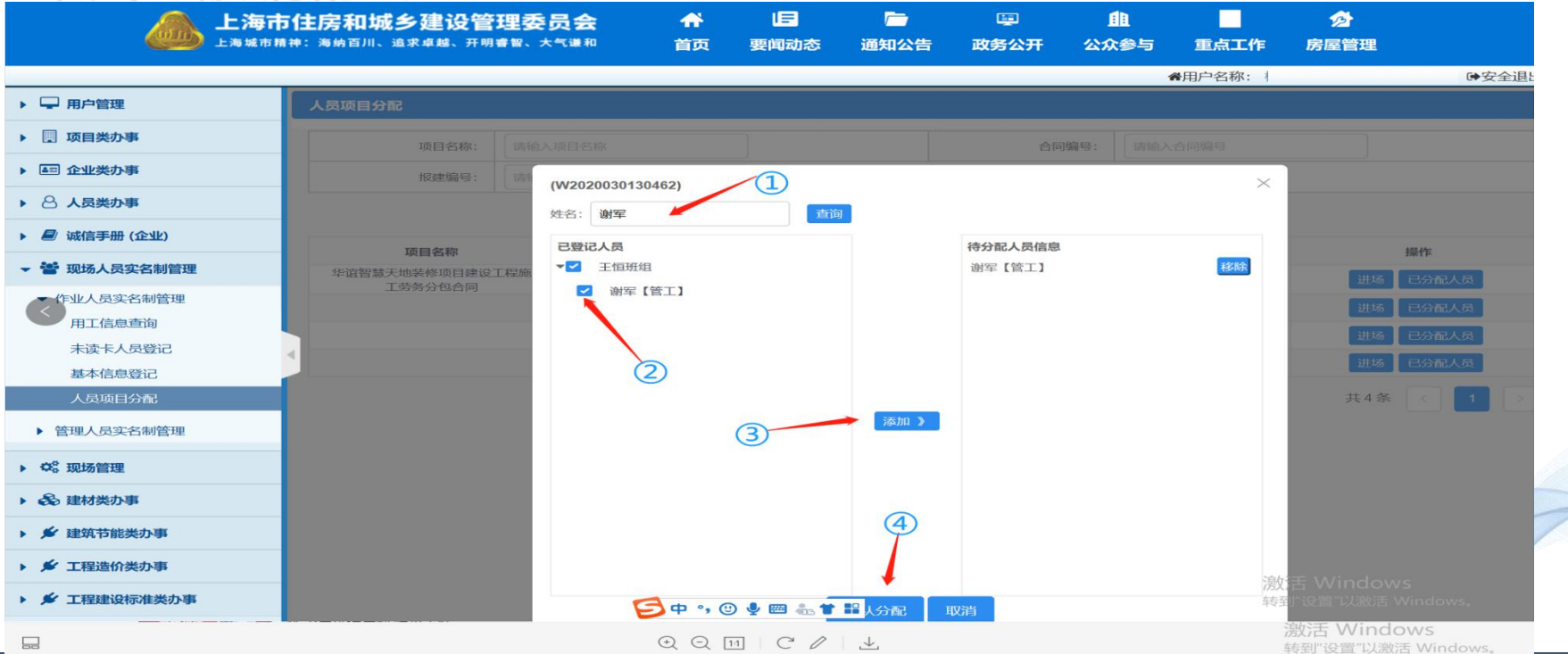

2、录入工人姓名→点击"查询"→"√"选对应人员→点击"添加" (出现右边界面)

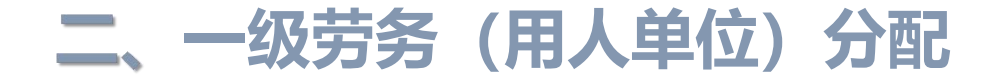

#### 3、系统提示"分配完成"→点击"确认"。

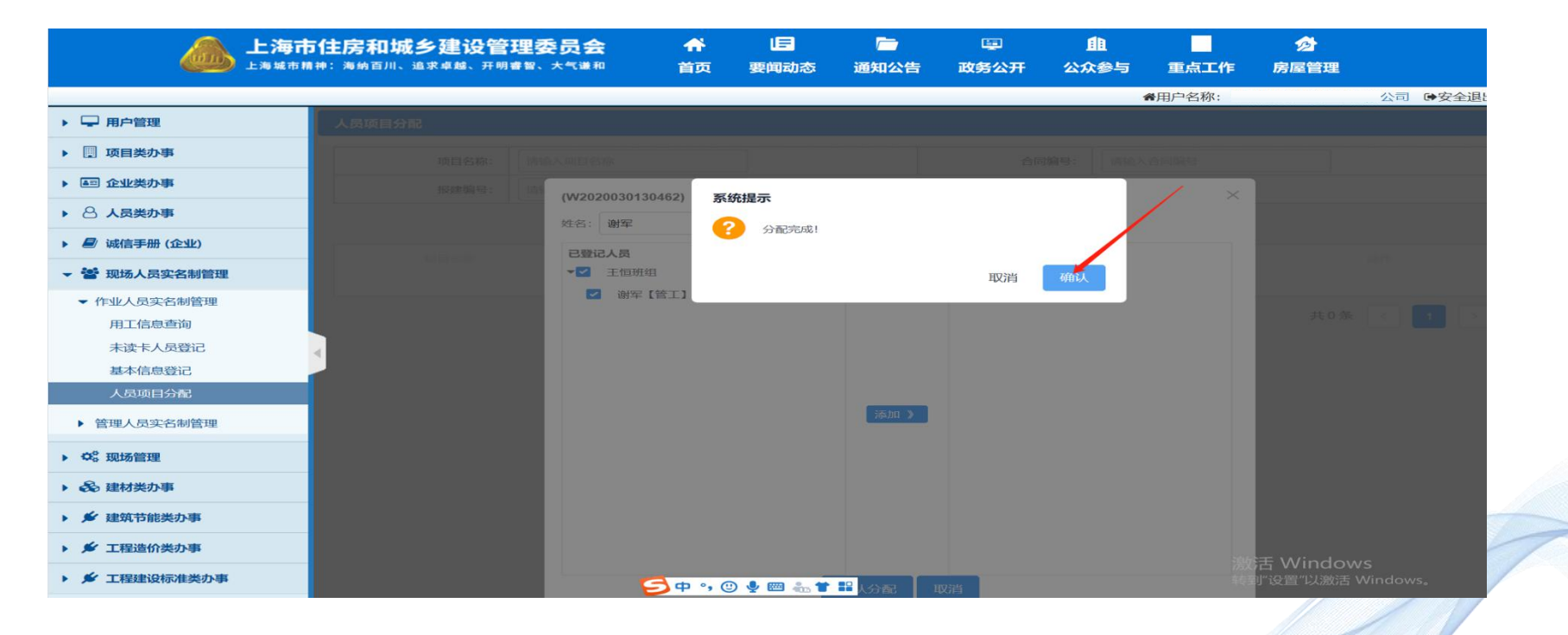

让建筑呵护生命!

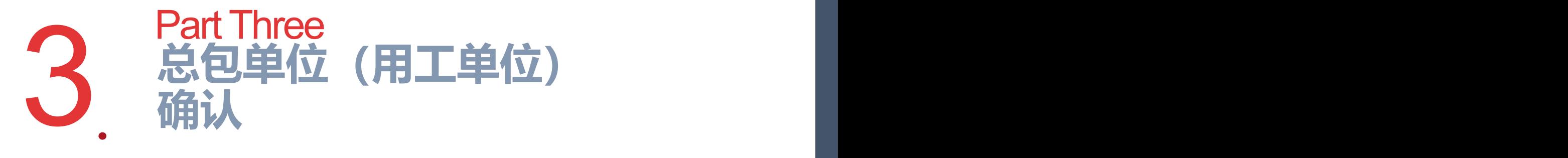

1.1、权限授权--新增现场操作用户: 进入总包安标化→登录施工总包项目负责人帐户 (图1) 选择"现场操作用户",点击"新增"(图2)→输入身份证号,点击 "验证",出现姓 ■ 名和手机号,提示验证成功,点击"确认","√"选"现场作业人员实名制",点击"启 用",点击"保存"(图3)。

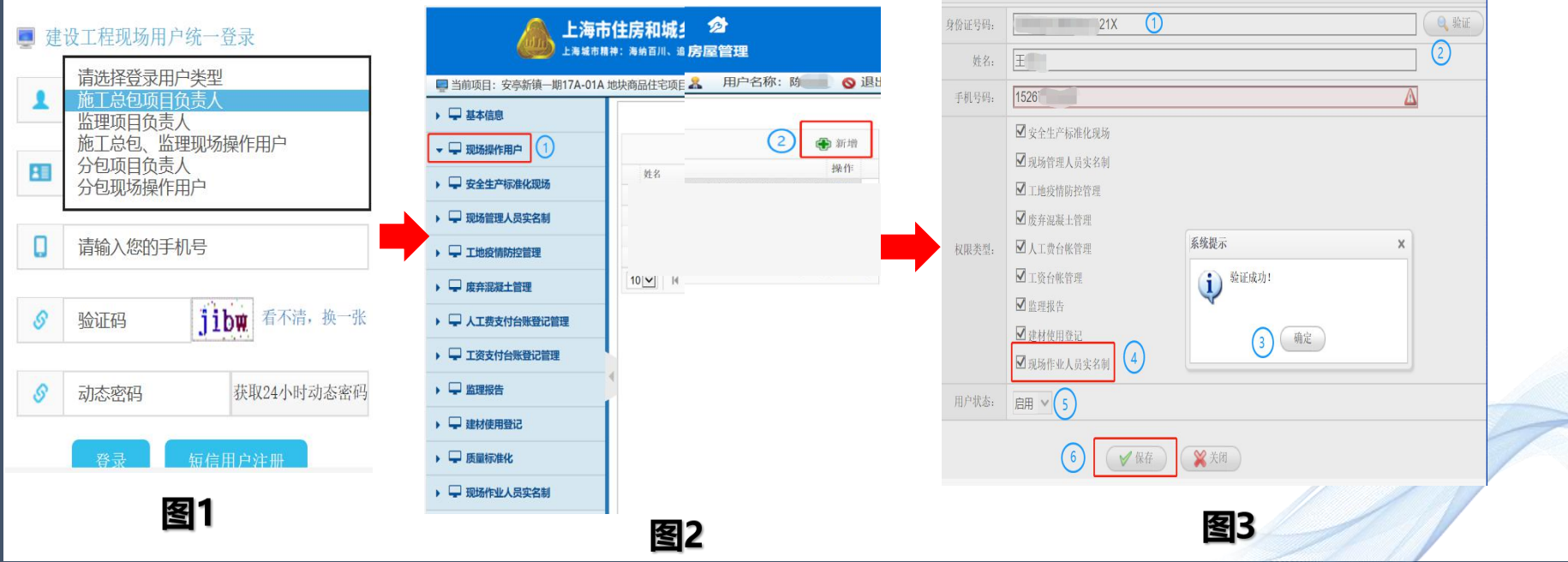

#### 1.2、增加权限--已有现场操作用户:→登录施工总包项目负责人帐号→点击"现场操作用 户"→点击"编辑"→"√"选"现场作业人员实名制"→点击"启用"→点击"保存"。

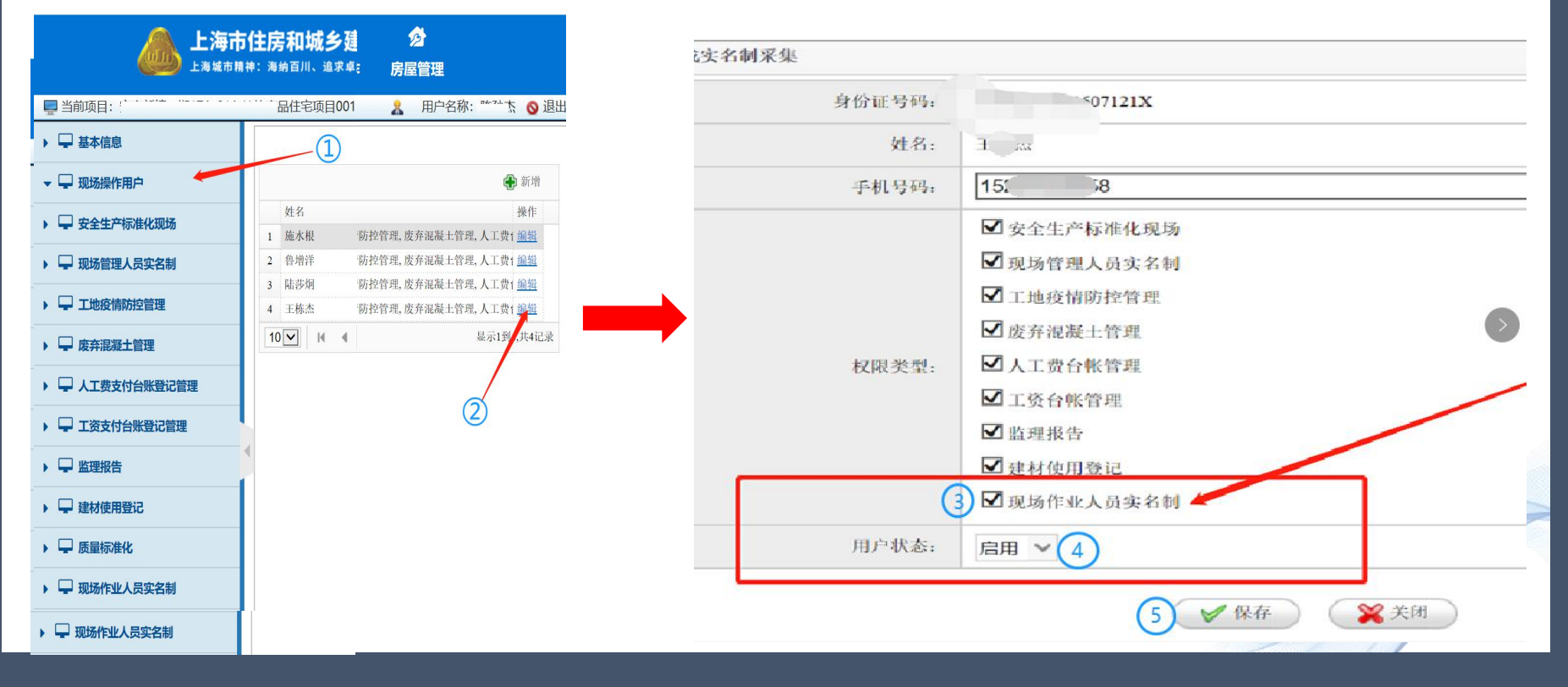

### 2、进入总包安标化→选择"施工总包、监理现场操作用户"→录入总包劳务专管员 信息, 点击"登录"→显示"现场作业人员实名制"。

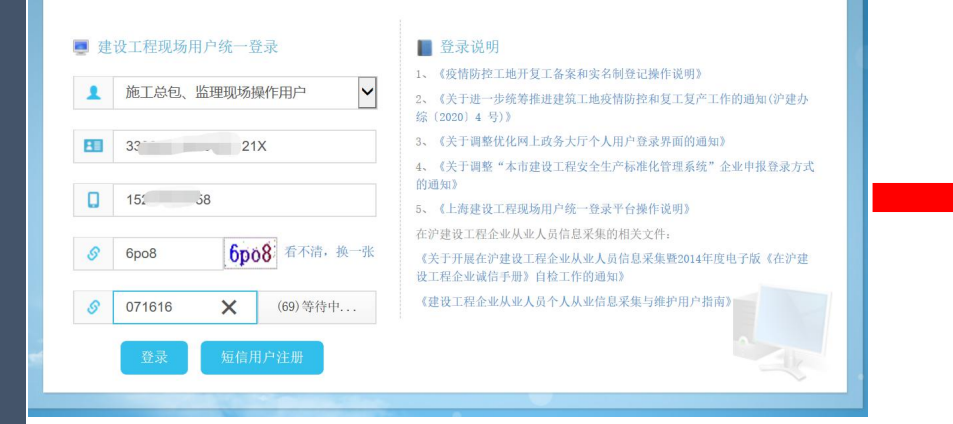

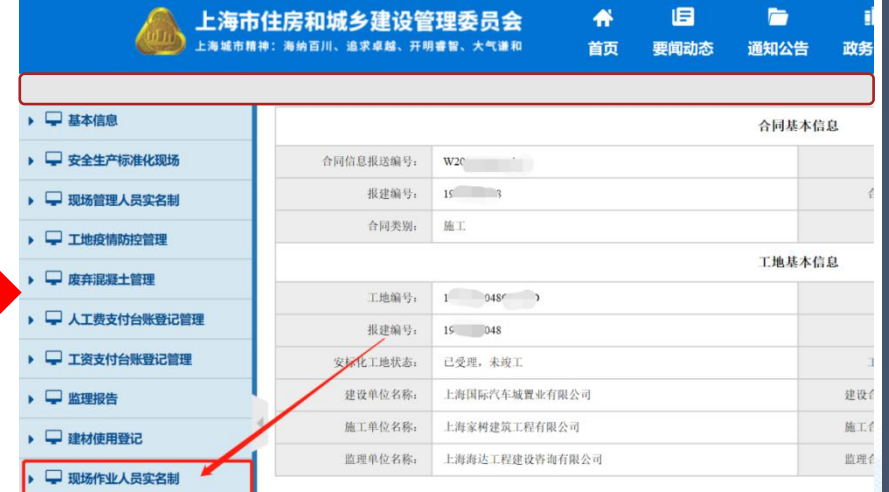

### 3、点击"现场作业人员实名制"→点击"进场人员确认"→"√"选进场人员→ 点击"接受"。

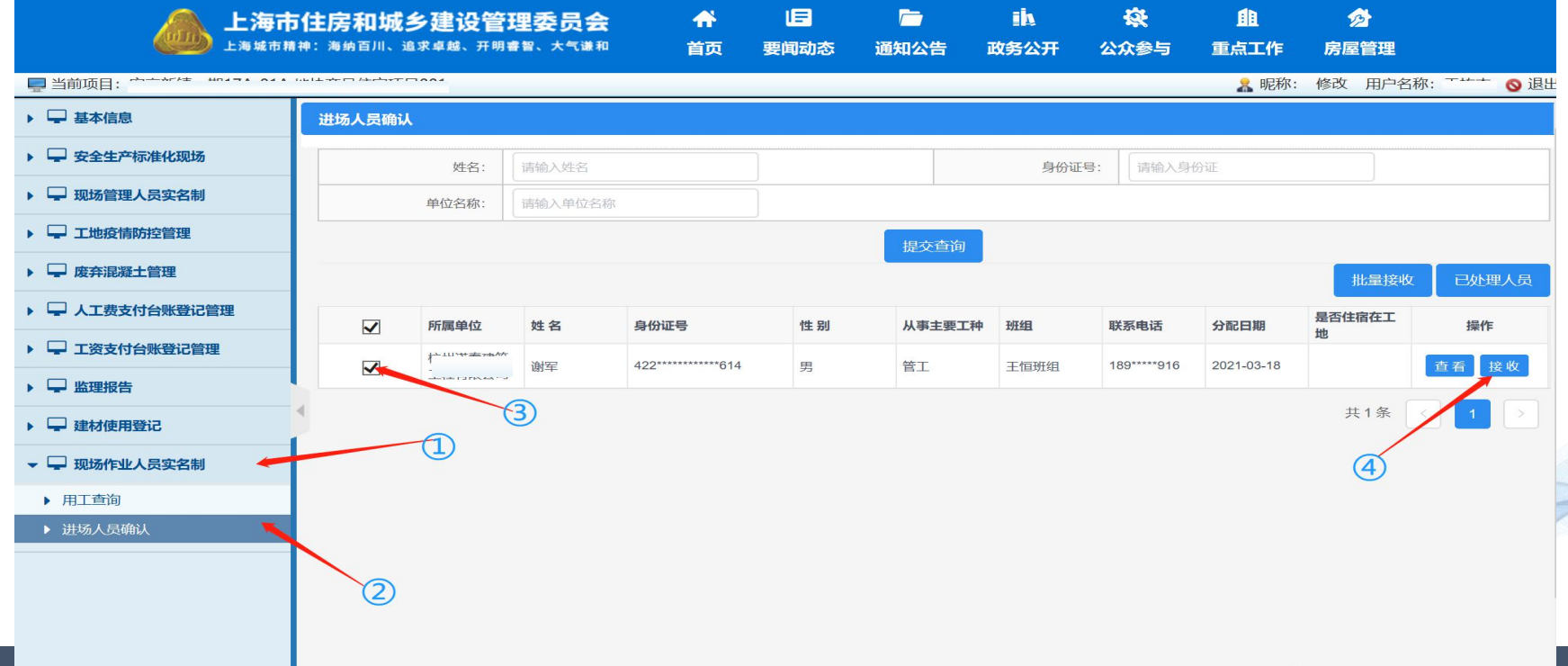

4、系统提示"请选择是否住宿在工地"→选择"是"或"否"→点击"确认"。

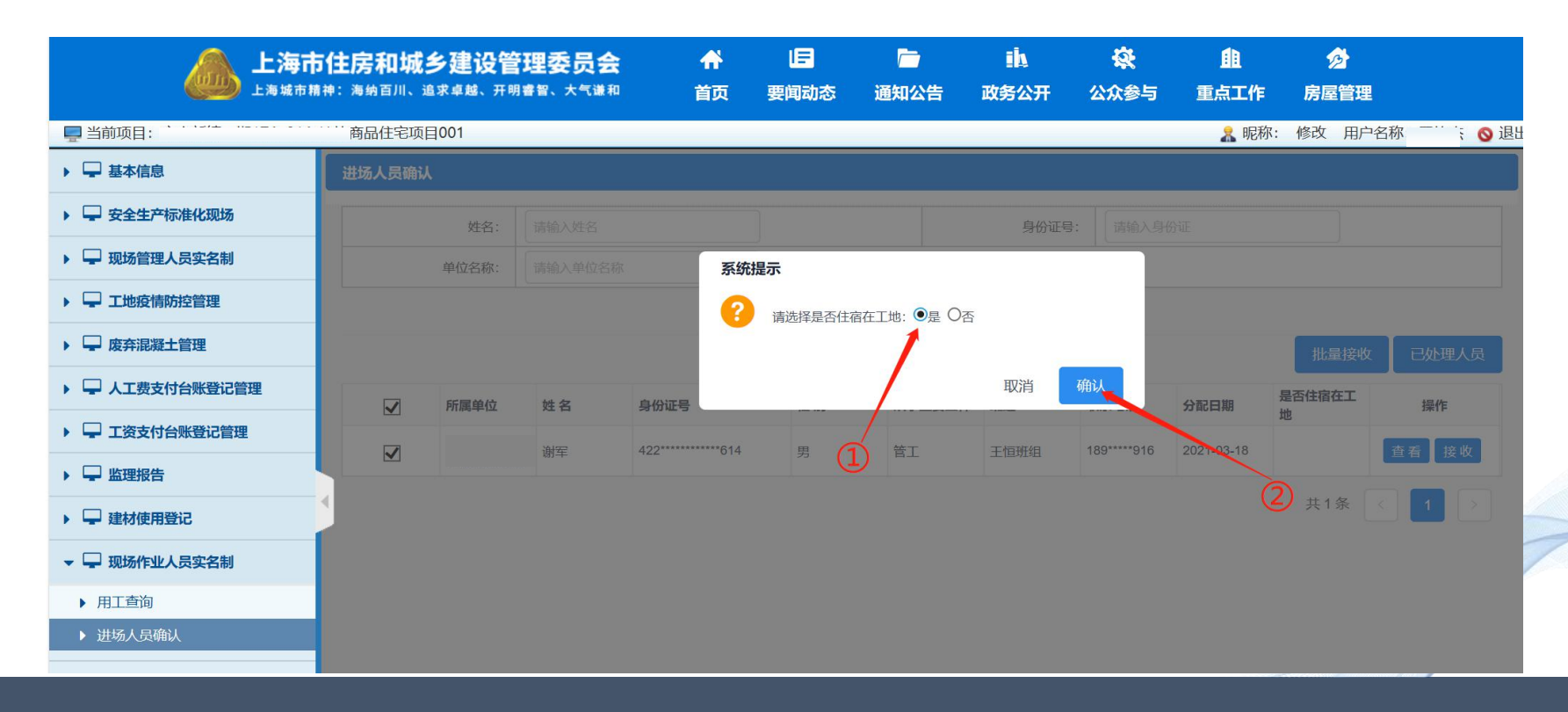

### ★★★特别注意:进场日期以总包接收日期为准,总包劳务专管员务必当天完成接收。

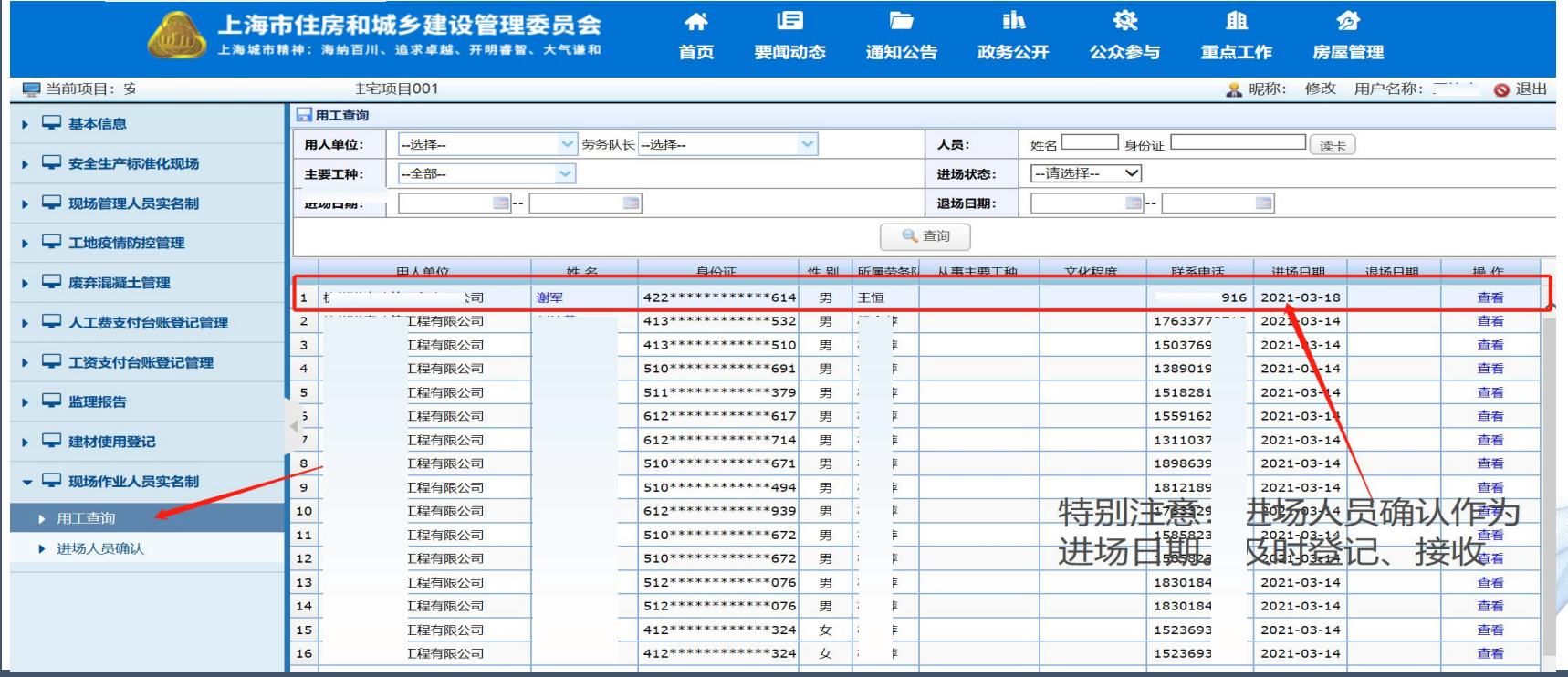

买名制系统登记录入坏节,总包企业和总包所属的一级劳务企业反映的问题,基本集中在系统的录入操作环节,现将上海家树 实名制系统登记录入环节,用工企业和用人企业反映的问题,基本集中在系统的录入操作环节,现将上海建工二建集团有限公司根据实 PPT向各用工企业和用人企业推广使用。

让建筑呵护生命!

# **4** 总包单位 (用工单位) 确认<br>1. 总包单位 (用工单位) 确认 Part Four

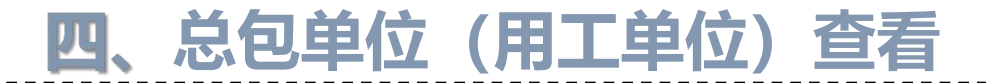

#### 1.总包单位登陆以下网址: **https://ciac.zjw.sh.gov.cn/CIACuserportalXCRYWeb/SSO/login.aspx?args=02** 通过项目负责人通过身份证号、手机号和短信动态验证码登录现场用户统一平台(如需使用项目  $\hspace{0.1cm}$ ):

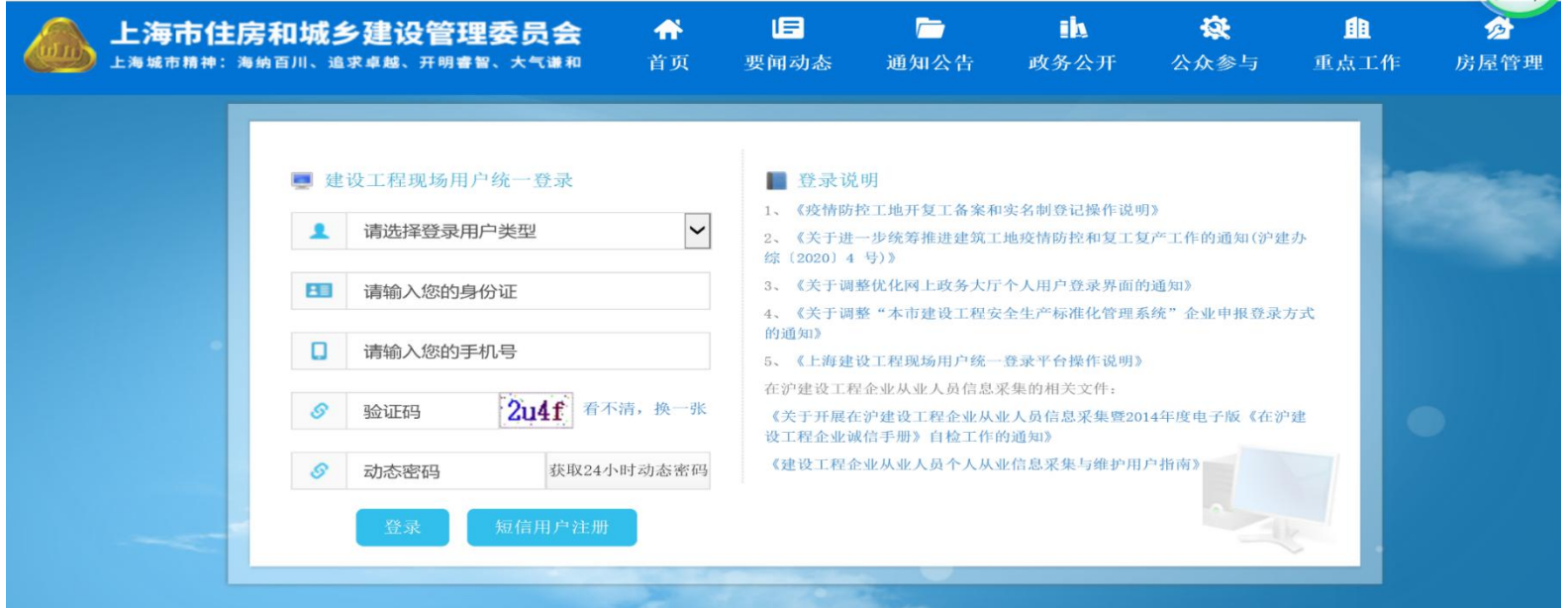

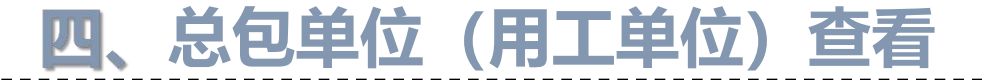

2、一级专业单位确认成功的工人花名册,总包单位在"用工查询"界面进行查看:

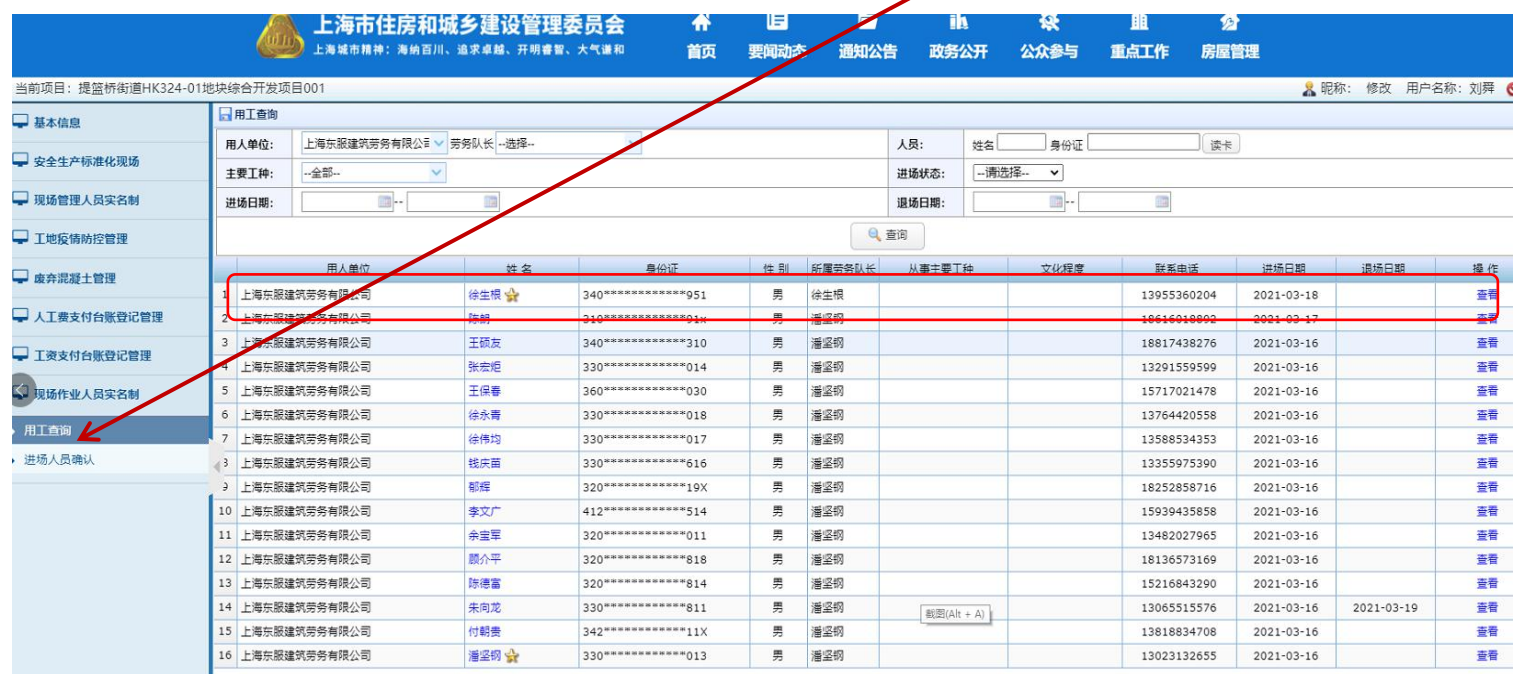

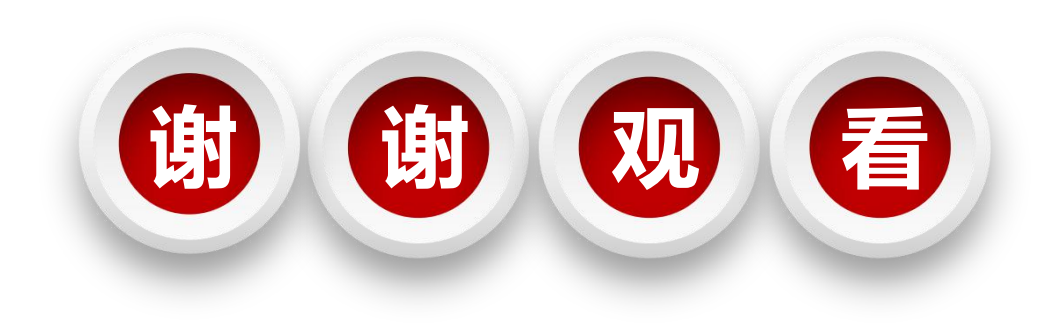